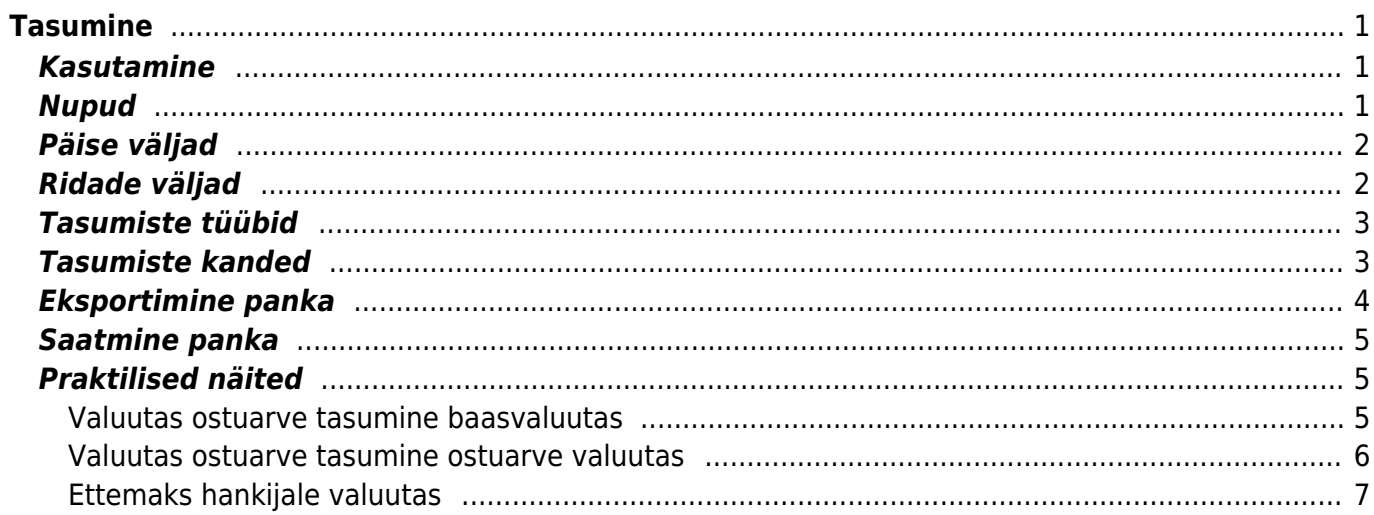

# <span id="page-2-0"></span>**Tasumine**

Tasumine on dokument, millel kajastatakse hankijale tasumised. Tasumiste kaudu saab teha tasaarveldusi, ostuarvete tasumist, ettemakse. Tasumise dokumenti on võimalik luua otse, ostuarve pealt ja läbi aruande "Tasumisennustus". Tasumine vähendab võlgnevust hankija ees.

#### <span id="page-2-1"></span>**Kasutamine**

- 1. Tasumiste nimekirjast avada nupu "F2-Lisa uus" abil tühi dokument. Täita ära vajalikud väljad. Et dokument säiliks vajutada nuppu "Salvesta". Peale andmete kontrollimist tuleks tasumine kinnitada.
- 2. Tasumist saab ka otse aruandelt "Tasumisennustus" teha. Selleks tuleb täita vajalikud filtreeringud ning valida "Aruanne". Peale aruande ilmumist vajutada nuppu "Tee tasumine". Seejärel avaneb uus täidetud väljadega tasumine, mis tuleks salvestada. Peale kontrollimist tuleks tasumine kinnitada.

#### <span id="page-2-2"></span>**Nupud**

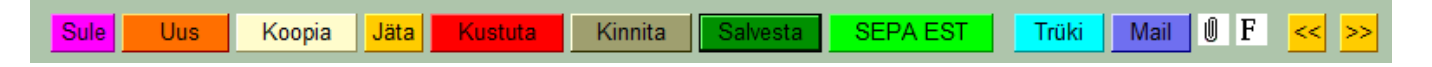

- Sule sulgeb dokumendi eelnevalt kontrollides, kas dokumendil on salvestamata muudatusi.
- Uus avab uue täitmata dokumendi. Kontrollib eelnevalt, kas eelmine dokument sisaldab salvestamata muudatusi.
- Koopia teeb dokumendist koopia. St. avab uue dokumendi, mille enamik välju on täidetud nii nagu alusdokumendil. Kuupäevaks pakutakse koopia tegemise kuupäev. Numbriseeriaks pakutakse koopia tegijaga seotud numbriseeriat.
- Jäta katkestab dokumendi täitmise ilma salvestamata, sama teeb F5.
- Kustuta võimaldab kinnitamata dokumenti kustutada.
- Kinnita kinnitab dokumendi kui selle järel vajutada kohe Salvesta.
- Salvesta salvestab dokumendi.
- KVO avab kassaväljamineku orderi, kui tasumine on kinnitatud
- Trüki trükib dokumendi väljundvormi. Peale Trüki vajutamist näidatakse põgusalt dokumendi eelvaadet ja avatakse printeri valiku aken. Juhul, kui on soov dokumendi eelvaadet kauem näha, siis selleks tuleb hoida all Shift klahvi. Niimoodi toimides printeri valikut kohe ei ilmu, vaid säilib eelvaade ja sealt Ctrl+P vajutades saab trükkima hakata. Juhul kui on seadistatud erinevaid väljatrüki vorme, siis tuleb vajutada Trüki nupule parema hiireklahviga, mis avab rippmenüü, kust saab valida erinevaid maili kujundusi.
- Mail saadab väljatrüki e-mailiga. Juhul kui on seadistatud erinevaid väljatrüki vorme, siis tuleb vajutada Mail nupule parema hiireklahviga, mis avab rippmenüü, kust saab valida erinevaid maili kujundusi. Kui väljatrüki vormi valida, siis kõigepealt küsitakse e-maili aadressi ning alles siis saab väljatrüki vormi valida.
- Kirjaklamber võimaldab tasumisega siduda faile ehk manustada seotud dokumendi (ingl. attachment).
- Massasetaja võimaldab tabeli (enamasti excel) alusel read täita/asetada. Massasetaja nupu all olevas ABI-s on kirjas, millises järjekorras peavad tulbad olema.

### <span id="page-3-0"></span>**Päise väljad**

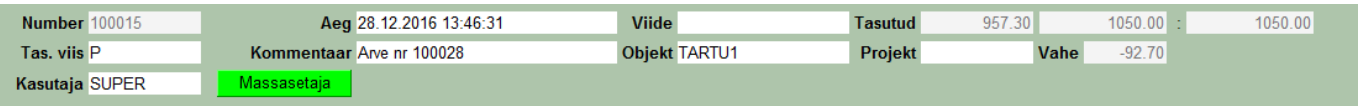

- Number dokumendi number, tekib peale esimest salvestamist automaatselt. Uue tasumise avades näidatakse seal numbriseeria tähist. Vajadusel saab topeltklõpsuga või Ctrl+Enter abil avada numbriseeriate valiku ning sobiva seeria valida.
- Aeg tasumise aeg. Uue tasumise avamisel näidatakse dokumendi loomise aega. Vajadusel saab seda soovi kohaselt muuta.
- Tas. viis tasumise tasumisviis, näitab ära, mil viisil hankijale arve tasutakse. Võimalik topeltklõpsu või Ctrl+Enter'ga valida või vahetada, uut lisada. Tasumisviide tabel asub: RAAMAT tulp →Seadistused →Tasumisviisid. Ettemaksu tasumisviisil tuleks tasumisviisi kaardil TÜÜP panna VÕRDNE peale, siis ei teki kasutajal vigu - nimelt tüübi võrdne puhul kontrollitakse, et ettemaksu kustutamisel lõpptulemus oleks kokku null. Valuutade puhul arvestatakse valuuta summasid.
- Viide tasumisel saab viitenumbrit kasutada arve asetamisel ning selle saab arve pealt välja trükkida. Tasumise päises olev läheb finantskande viiteks.
- Kommentaar informeeriv lahter, kuhu saab vajalikku infot sisestada. Kui tasumine algatatakse ostuarve pealt, siis Kommentaari väli on automaatselt täidetud kujul: Arve nr XXXXXXX.
- Tasutud näidatakse ära tasumise ridade summa, tasutud summa kokku. Baasvaluutas ostuarve tasumisel baasvaluutas on 2 esimest välja samad. Juhul kui tasutakse valuutaarvet baasvaluutas, siis sellisel juhul näidatakse esimesel väljal, kui palju tasuti baasvaluutas hetkekurssi arvestades (ehk palju oli hetkel ostuarve tasuda summa baasvaluutas).
- Vahe tekib juhul, kui tasutakse baasvaluutas valuutaarvet ja tekib nii kasum/kahjum valuutakursi muutustest (ostuarve tegemise aja ja tasumise aja valuutakursi muutusest tingitud) kui ka kommertskursi kasum/kahjum.
- Objekt raamatupidamise arvestusobjekt. Objekti kasutamine ei ole kohustuslik välja arvatud juhul, kui raamatupidamises on objektid kasutusele võetud ja soovitakse siduda tasutud raha kindla objektiga. Objektide valiku saab avada topeltklõpsu või Ctrl+Enter'ga
- Projekt projekti tunnus. Kasutatakse juhul, kui soovitakse tasumist siduda konkreetse projektiga. Projekti sisestamisel kajastatakse dokument projekti aruannetes. Projektide valiku saab avada topeltklõpsuga või Ctrl+Enter'ga
- Olek- näitab dokumendi täitmise faasi. Võimalikud olekud:
	- $\circ$  "Uus"- dokument on loodud ja veel salvestamata;
	- $\circ$  "Vaata"- kinnitamata dokument on avatud ja sellel ei ole tehtud muudatusi;
	- $\circ$  "Muudetud"- dokumendil on tehtud muutusi, mis on salvestamata;
	- $\circ$  "Kinnitamisel"- on alustatud dokumendi kinnitamist (on vajutatud nuppu Kinnita, aga veel ei ole vajutatud nuppu Salvesta. Seda tegevust saab peatada vajutades veel kord nuppu Kinnita);
	- $\circ$  "Kinnitatud"- dokument on kinnitatud ja sellel ei saa enam teha muudatusi.
- Kasutaja kasutaja, kes dokumendi lõi.

### <span id="page-3-1"></span>**Ridade väljad**

- NR– rea number
- Ostuarve nr. vajadusel saab topeltklõpsuga või Ctrl+Enter abil avada arvete loetelu, kus on arved, mis on osaliselt või täielikult tasumata, kust saab need tasumisele asetada. Arve number
- Hankija topeltklõpsuga või Ctrl+Enter abil saab avada hankijate loetelu ja sealt koodi vajutades tasumisele hankijat asetada
- Tekst siia asetub hankija asetamisel või hankijaga seotud ostuarve asetamisel hankija nimi, informatiivne lahter
- Arveldusarve siia asetub hankijakaardil olev arveldusarve number, mis hankija asetamisel ostuarvele täidab automaatselt ka seal vastava välja.
- Val.P –kui on tasutud valuutas saab topeltklõpsu või Ctrl+Enter abil avada valuutade loetelu ja asetada sealt sobiv valuuta tasumisele. Kui ostuarvel on valuuta küljes, siis arve asetamisel asetub sealt pealt automaatselt ka valuuta.
- Kurss P näitab valitud valuuta hetkekurssi
- Summa lahtrisse asetub ostuarve asetamisel summa, mis on vaja veel tasuda, kuid selles lahtris saab seda summat muuta. Näiteks, kui soovitakse kajastada osalist arve tasumist. Nt: kui ostuarve on saldoga 550 üleval ja soovitakse esialgu maksta vaid 250, siis saab selles lahtris 550 ära muuta 250-ks.
- T-Tasu on teenustasu lahter ehk siis näitab ära summa, kui palju pangas teenustasu arvestati. See tuleb ise täita ja alles pärast pangaülekannete tegemist, et oleks teenustasud täpselt teada. Teenustasu märgitakse kas igale reale, ühele reale summana või lisatakse käsitsi kandesse peale tasumise kinnitamist.
- Valuuta arvel näitab ära arvel oleva valuuta, selles lahtris ei saa seda muuta, muutmisvõimalus jääb lahtrisse Val tasutud.
- Arve saldo näitab ära arve saldo, lahtris olevat arvu muuta ei saa
- Tasuti näitab ära palju ostuarvel üleval olevast saldost või palju ettemaksu tasuti
- Hankija summa näitab kokku hankija summa, kui sama hankija on mitmel real, siis summeerib ridade summad ühe rea taha kokku

#### <span id="page-4-0"></span>**Tasumiste tüübid**

- Tavaline tasumine tasutakse hankijale tasumata arve, tasumise reale valitakse vastav ostuarve.
- Ettemaksu tasumine kui hankijale on tasutud ettemaks, siis tasumise esimesele reale valitakse hankija, summa T lahtrisse kirjutatakse summa, mida soovitakse ette maksta. Ettemaksu kustutamisel on sama protsess ainult summa kirjutatakse "-" märgiga. NB! Ettemaksu puhul arve nr. ei märgita. Kui tasutakse suurem summa, kui on arvel, siis üle jäänud summa tõstetakse ettemaksuks hankijale. Sel juhul tehakse kaherealine tasumine. Esimesele reale läheb ostuarve number, hankija, summa T lahtrisse arve tegelik summa ja teisele reale hankija ning summa T lahtrisse see summa, mis üle maksti.
- Tasaarveldav tasumine kui soovitakse ettemaksu kasutada ostuarve tasumiseks, siis tehakse kaherealine tasumine. Esimesel real on ostuarve number, hankija ja summa, teisel real on hankija ILMA arve numbrita ja summa "-" märgiga.

#### <span id="page-4-1"></span>**Tasumiste kanded**

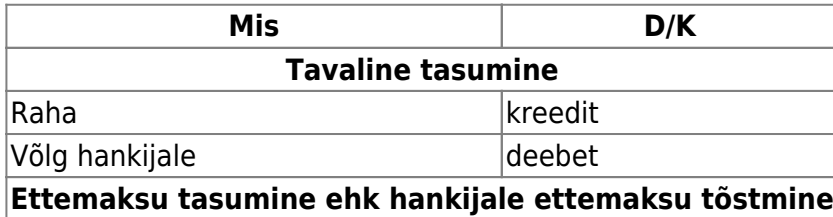

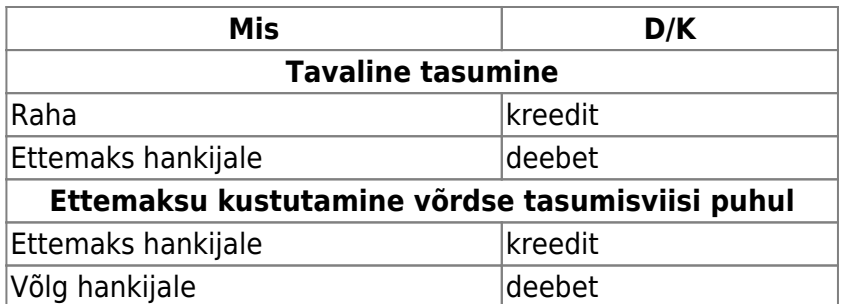

Raha konto võetakse tasumisviisilt - kas pank, tasaarveldus, ettemaks jne Võlg hankijale ja ettemaksu kontod võetakse Süsteemi seadistused→Ostureskontro seadistused→Hankijate ettemaksud, Hankijate tasumata arved

#### <span id="page-5-0"></span>**Eksportimine panka**

Programm võimaldab tasumised eksportida internetipanka. Selleks on tasumise dokumendil nupp SEPA EST. Et see nupp ja seega ka võimalus tekiks, peab tasumisviisi küljes olema seadistatud EKSPORDI TÜÜP. Lisaks on tasumisviisi küljes olulised ARVELDUSARVE ja PANK.

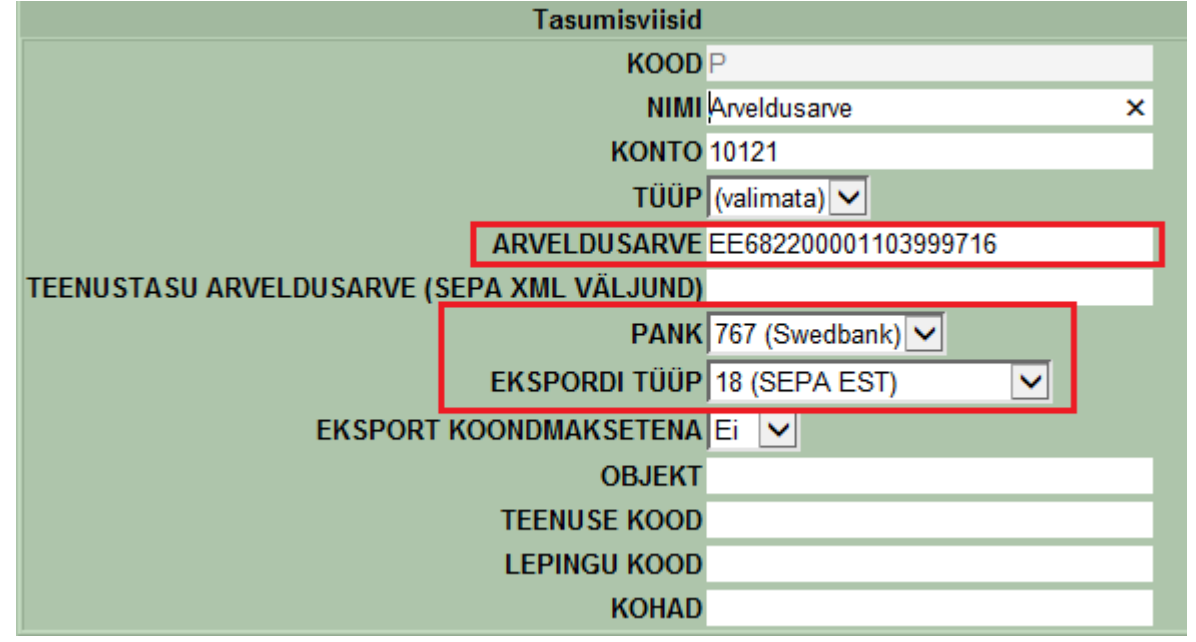

Kasutamiseks tuleb vajutada nuppu "SEPA EST". Seejärel avaneb aken, kust saab tasumise dokumendi arvutisse salvestada. Peale seda on vaja minna panka, võtta sealt "impordi maksefail" ja liigutada arvutisse salvestatud tasumise dokument panka. Pangas tuleb maksed kinnitada ning siis ongi toiming lõpetatud. Et pangas kõik ootuspäraselt sujuks, siis peab tasumise dokumendi ridadel olema täidetud ka hankija arveldusarve ja vajadusel viitenumber.

Eksport faili (SEPA EST) selgitusse mineva info järjekord:

- 1. Ostuarvel hankija arve täidetud ja tasumise peal selgituse tulp tühi- faili jõuab info kujul Nr.xxxx (xxxx=hankija arve number ostuarve pealt)
- 2. Tasumisel täidetud selgituse väli- ekspordi faili läheb selgituse väljalt info.
- 3. Ostuarvel viitenumber täidetud ja tasumise dokumendil selgitus täidetud- faili jõuab viitenumbri info.

### <span id="page-6-0"></span>**Saatmine panka**

LHV panga puhul on võimalik saata tasumine otse panka.

- Tasumisviisile tuleb määrata Ekspordi kanal: **LHV Connect**
- Grupi (või kasutaja) -õiguste alt tuleb sakis **Muu** lubada **Kanal** LHV Connect
- Nupu **SEPA EST** asemele kuvatakse nüüd nupp **Saada panka**
- Nupuvajutus saadab tasumise panka, märge selle kohta ilmub ka tasumisele Viimati muutis: OTT 21.11.2019 15:24:42 Elektrooniliselt saadetud : LHV-SENDER (OTT) 21.11.2019 15:24:42
- Reaalne panka jõudmine võib võtta kuni 15 minutit (elektrooniliselt saadetud kuupäev muutub **paksuks**, kui saatmine on toimunud)
- Vajadusel võib tasumise panka uuesti saata. Kui tasumine on juba panka saadetud, kuvatakse vastava sisuline teade. Kasutaja peaks pangast sinna eelnevalt saadetud tasumise manuaalselt eemaldama.

## <span id="page-6-1"></span>**Praktilised näited**

#### <span id="page-6-2"></span>**Valuutas ostuarve tasumine baasvaluutas**

Hankijalt saadakse arve, mis on USA dollarites, pangast lähevad maha eurod. Ostuarve järgi on vaja tasuda hankijale 1000 USD, mis ostuarve aja keskpanga kursiga oli 957.49 EUR.

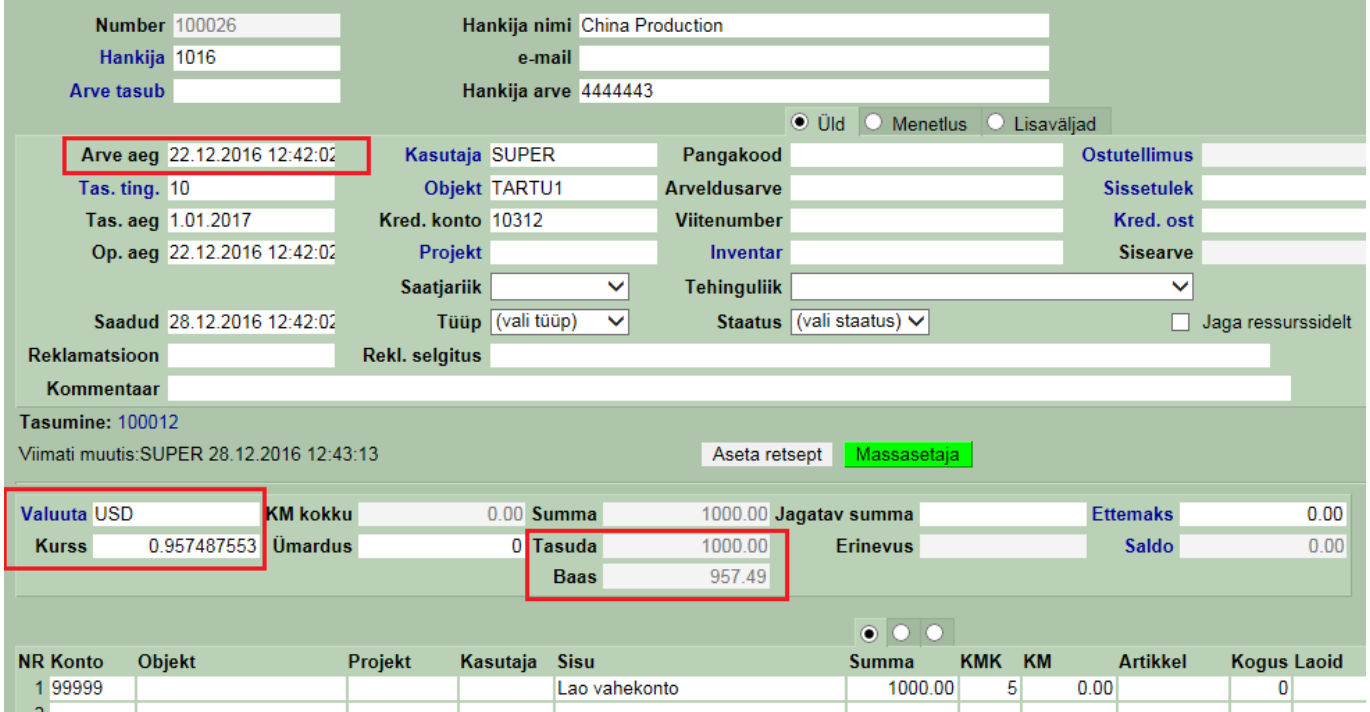

Tasumine tehakse hiljem, mil keskpanga kurss on muutunud ja kuna firma tasub eurokonto pealt, siis oma osa mängib ka panga kurss dollari suhtes. Antud näites läheb pangakontolt maha 960 EUR. Sellise tasumise sisestamiseks tuleb teha tasumise dokumendi real järgmised sammud (NB! Järjekord on oluline):

- 1. Tasumise dokumendi reale asetada ostuarve, mida tasutakse (100026)
- 2. "Val.P" väljale, mis vääringus pangast maha läheb (EUR)
- 3. Avada teine raadionupp ja märkida "Val.T" väljale arve valuuta (USD)
- 4. Märkida "Summa T" väljale arve summa valuutas (1000)
- 5. Märkida "Summa P" väljale summa, mis pangast maha läheb (960)
- 6. Teha topeltklikk "Kurss K" välial

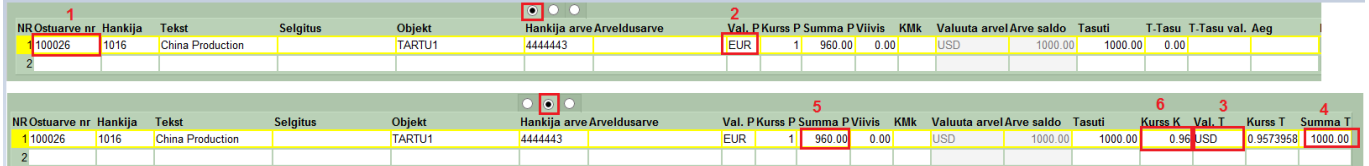

Peale tasumise dokumendi kinnitamist tekib kanne:

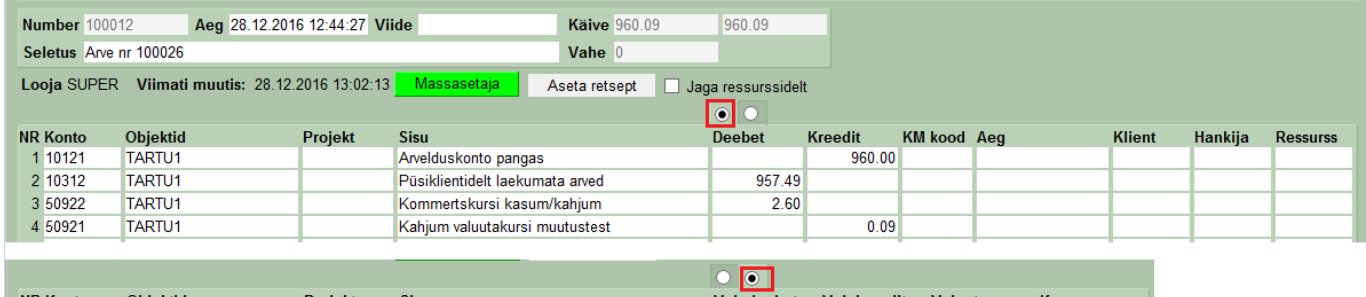

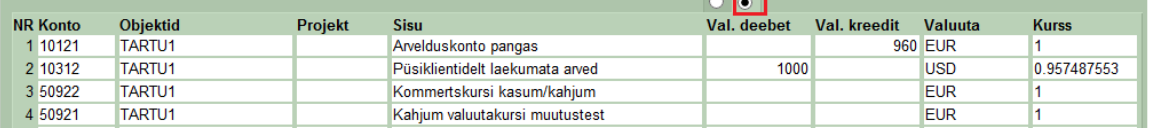

Kandesse tekkivad 'Kommertskursi kasum/kahjum' ja 'Kasum/kahjum valuutakursi muutustest' kontod leitakse süsteemiseadistustest.

#### <span id="page-7-0"></span>**Valuutas ostuarve tasumine ostuarve valuutas**

Hankijalt saadakse arve, mis on USA dollarites, kliendil on olemas ka dollarikonto ja pangast lähevad maha dollarid. Kõigepealt kantakse dollarikontole vajalik summa dollareid ja kirjeldatakse seda Directos kandega.

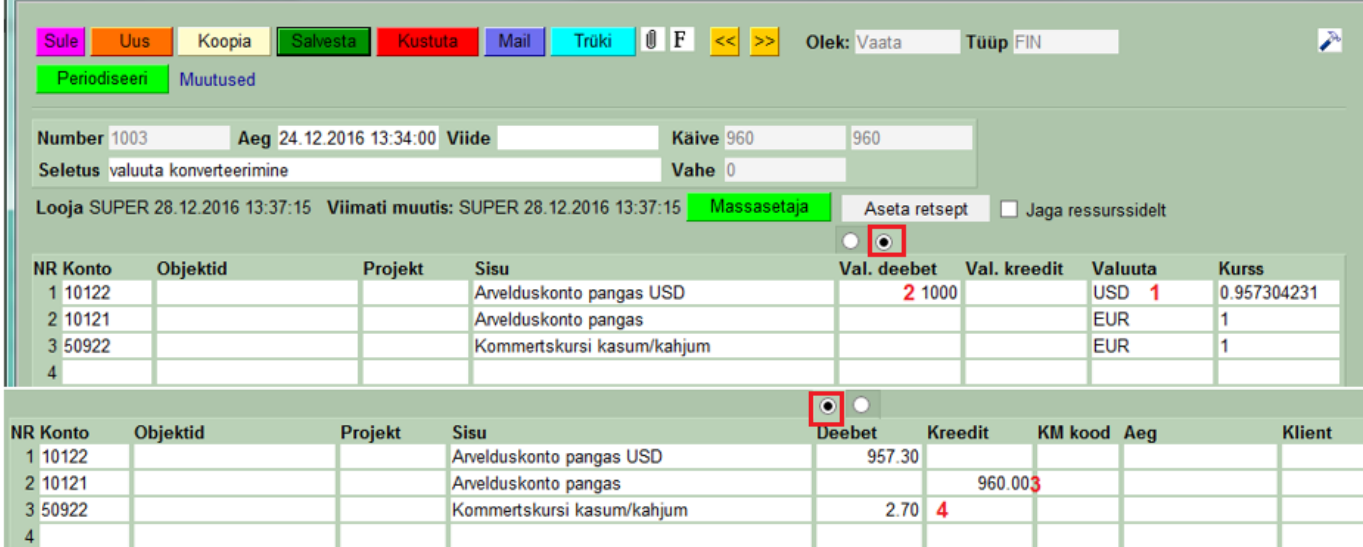

Seejärel luuakse tasumine, kus tasumisviis viitab dollarikontole. Reale asetatakse ostuarve, midagi muud muuta ei tule, kui tasutakse kogu ostuarve summa.

#### <span id="page-8-0"></span>**Ettemaks hankijale valuutas**

Tasumise reale asetatakse Hankija. Val.P väljale, mis valuutas hankija soovib ettemaksu ja Summa P väljale ettemaksu suurus valuutas.

From: <https://wiki.directo.ee/> - **Directo Help**

Permanent link: **[https://wiki.directo.ee/et/or\\_tasumine?rev=1574343284](https://wiki.directo.ee/et/or_tasumine?rev=1574343284)**

Last update: **2019/11/21 15:34**